## 苹果 iPhone Safari 浏览器清除缓存方法

一、首先从 **iPhone** 桌面点击进入『设置』然后找到『**Safari**』浏览器设置,如下图所示。

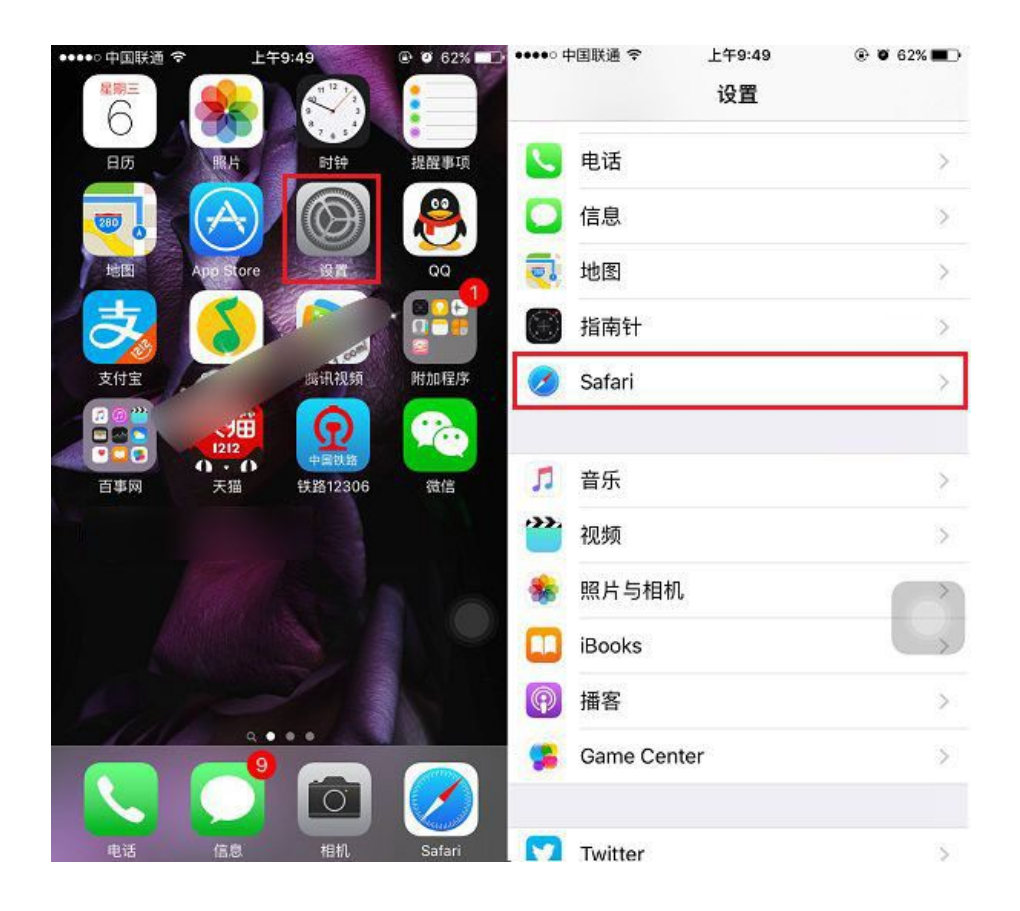

二、进入 **Safari** 设置后,点击底部的『清除历史记录与网站数据』,在底部弹出的选项中,点击『清除历 史记录与数据』,如图所示。

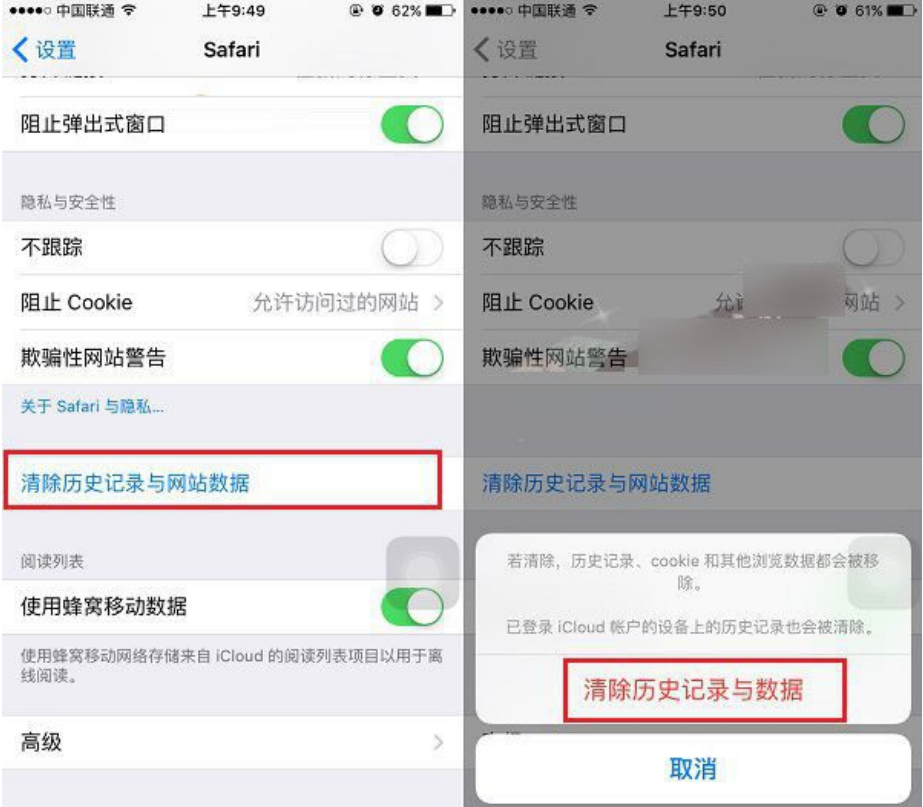